# **University of Miami Travel Portal Tip Sheet: Assigning a Travel Assistant**

When booking for another University of Miami employee or student, it is the best practice to be assigned as a travel assistant for their booking arrangements. If you are a traveler who normally needs someone to book your travel for you, it is recommended that you assign this individual as a travel assistant.

**Online Booking Tool (Concur) Technical Support** *M-F 7:30AM-Midnight EST* Contact: World Travel Online Technical Support Toll Free: 800-221-4730 (inside North America) Reservation Assistance: 888-206-6044 Online Email help: OnlineHelp@worldtravelinc.com **World Travel Inc. Designated Agent Support** *M-F 8:30AM – 8:00PM. After-hours available for a fee.* Contact: World Travel Toll Free: 888-206-6044 (inside North America) Direct: 610-695-6080 (outside North America) Email: UMiami@worldtravelinc.com

### **To assign someone as a travel assistant:**

**Step 1:** If you have not done so already, log in to the Travel Portal at miami.edu/travelportal, and complete your travel profile. (Skip this step if you already completed your travel profile.)

**Step 2:** Once travel profile has been confirmed, log back in to the Travel Portal at miami.edu/travelportal and click on the **Book Online Concur tool**.

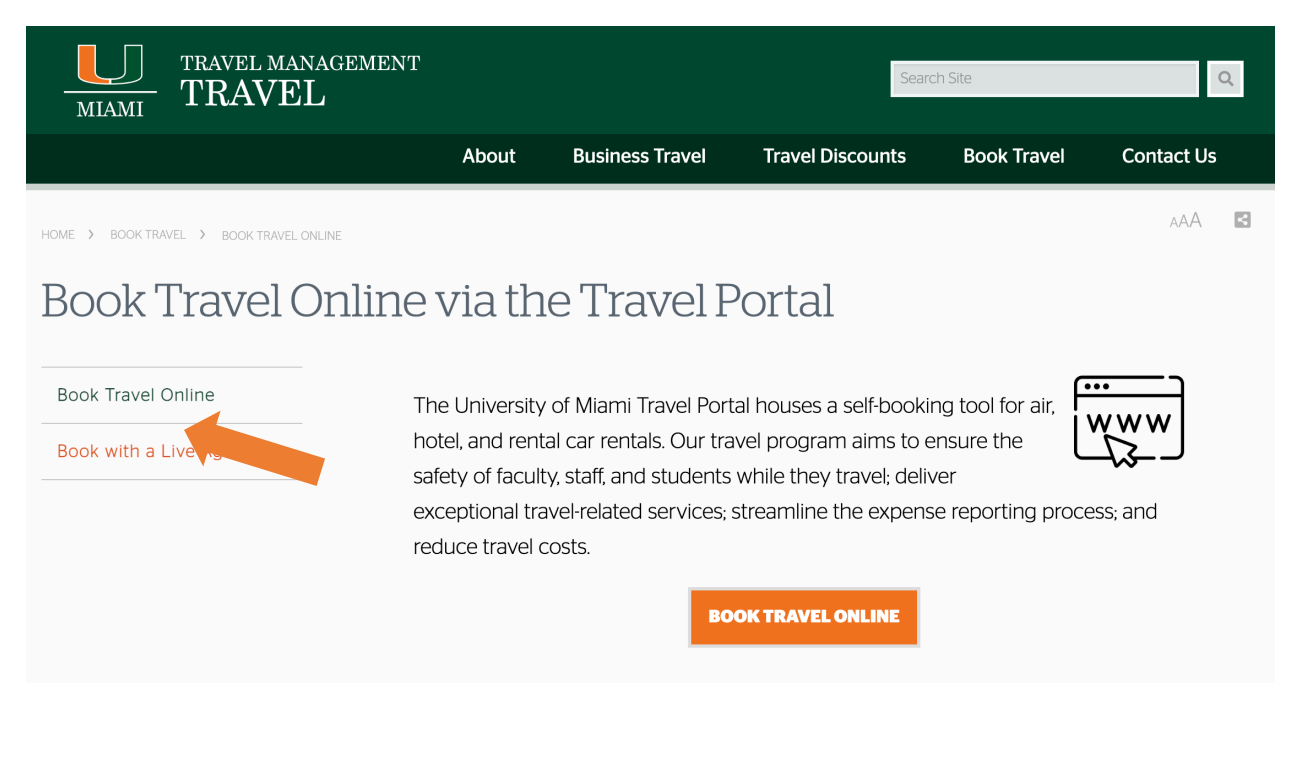

# **University of Miami Travel Portal Tip Sheet: Assigning a Travel Assistant**

**Step 3:** Click on the **Profile dropdown**, located on the top right corner and select **Profile Settings**

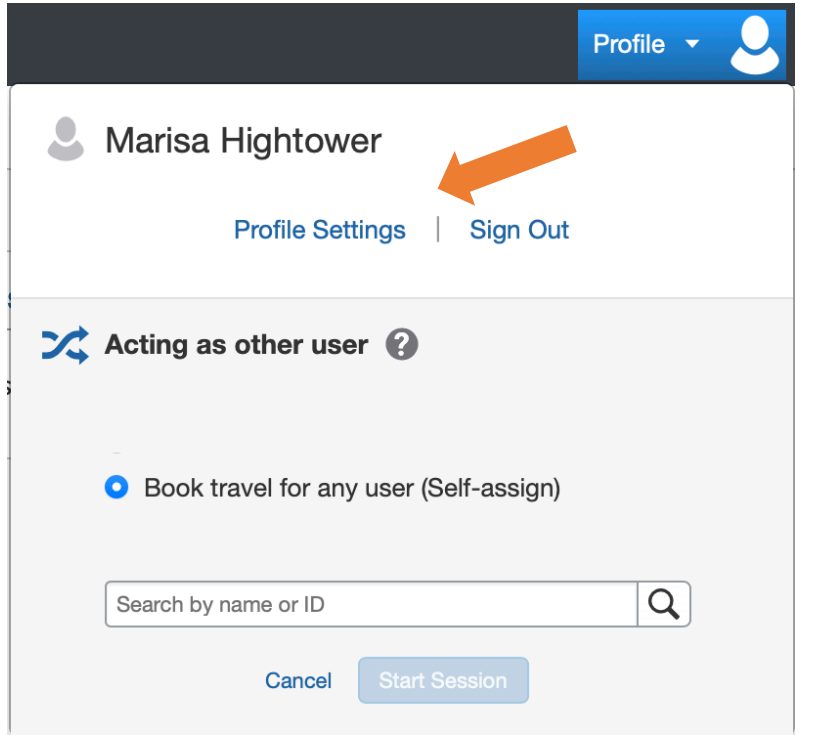

## **Step 4:** Click on **Setup Travel Assistants**.

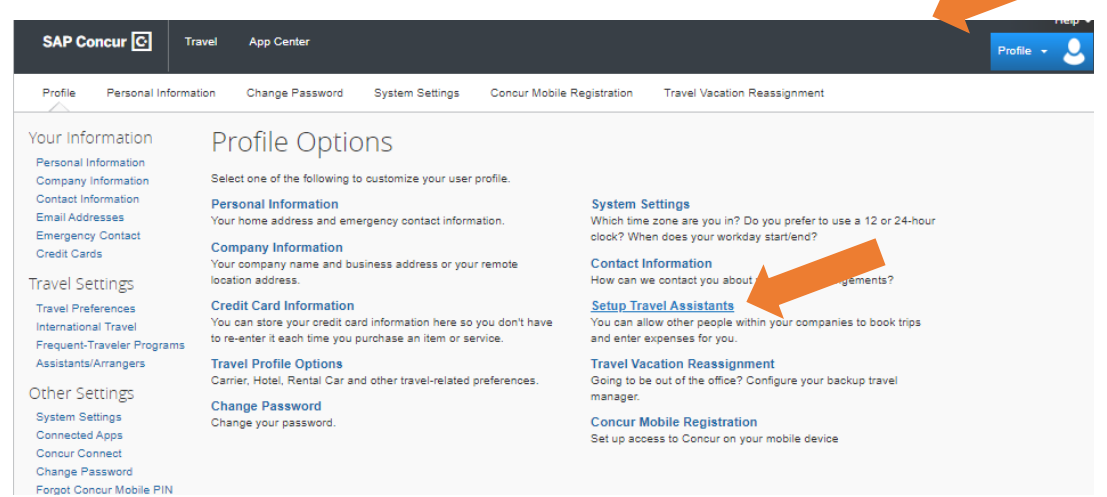

#### **Step 6:** Click on **Add an Assistant**.

## **University of Miami Travel Portal Tip Sheet: Assigning a Travel Assistant**

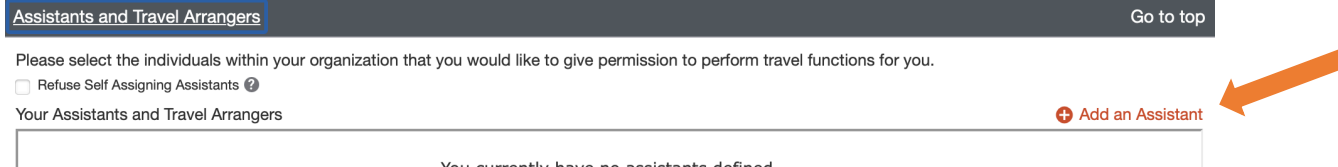

You currently have no assistants defined.

**Step 7:** Type the traveler's name into the search box and select the appropriate profile.

(Note: only employees/students who have completed their travel profiles within the Travel Portal will display up in the search box.)

**Step 8:** Check the box next to "**Can book travel for me**" and click **Save**.

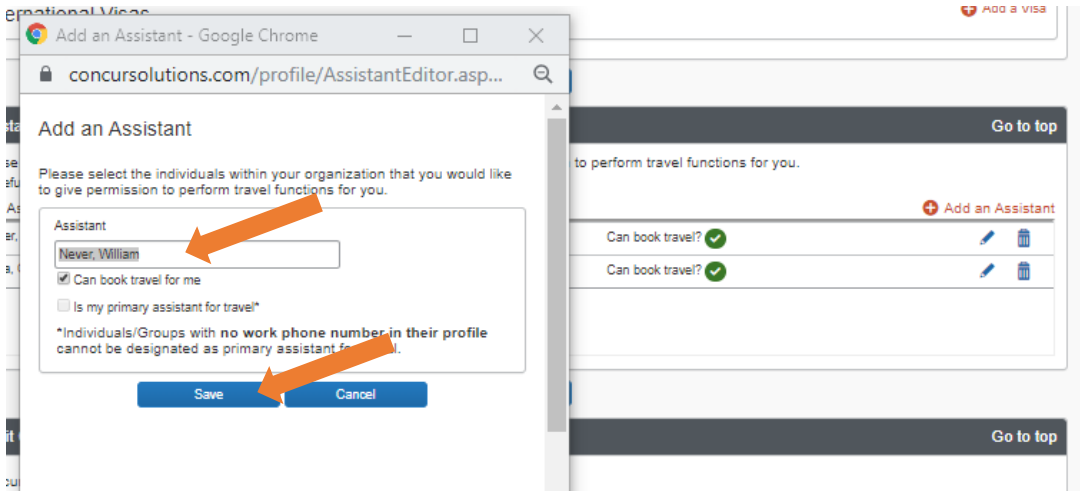